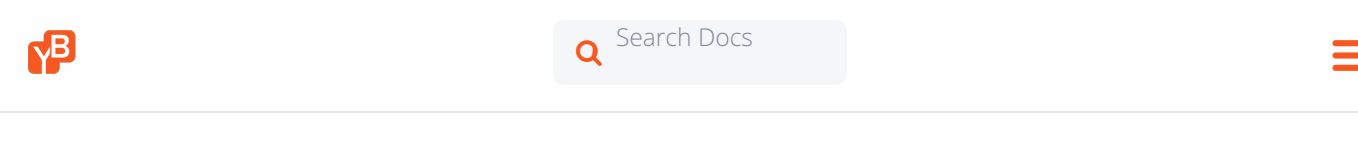

**Home** > [Deploy](https://docs.yugabyte.com/v1.0/deploy/) > [Enterprise](https://docs.yugabyte.com/v1.0/deploy/enterprise-edition/) Edition >

# **Configure Admin Console**

## **On this page**

- [Register](#page-1-0) tenant
- [Logging](#page-2-0) in
- [Backup](#page-3-0) data
- [Upgrade](#page-3-1)
- [Uninstall](#page-3-2)
- [Troubleshoot](#page-4-0)

Configuring YugaWare, the YugaByte DB Admin Console, is really simple. A randomly generated password for the YugaWare config database is already pre-filled. You can make a note of it for future use or change it to a new password of your choice. Additionally, *(lopt/yugabyte)* is pre-filled as the location of the directory on the YugaWare host where all the YugaWare data will be stored. Clicking Save on this page will take us to the Replicated Dashboard.

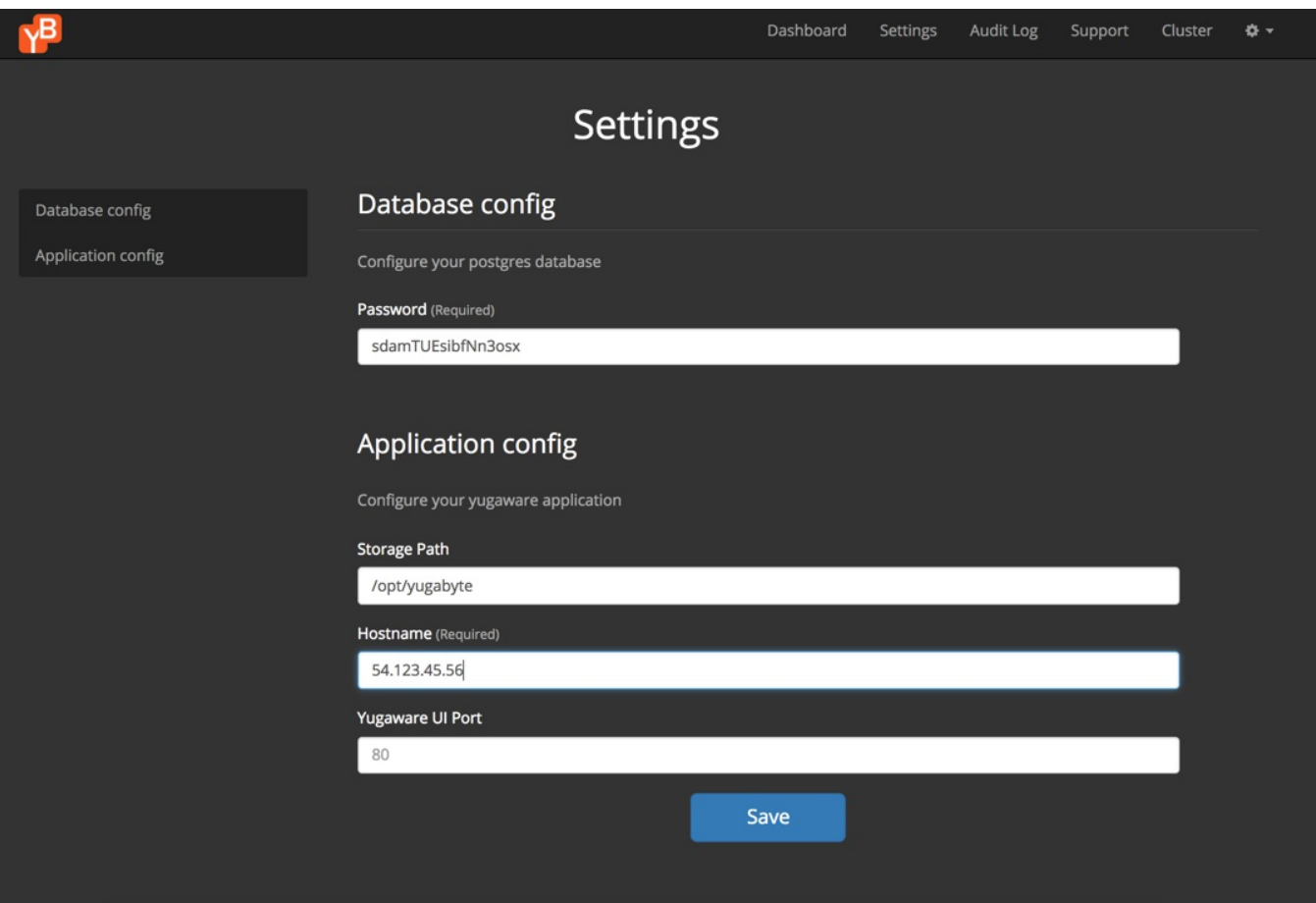

For airgapped installation , all the containers powering the YugaWare application are already available with Replicated. For non-airgapped installations, these containers will be downloaded from the Quay.io Registry when the Dashboard is first launched. Replicated will automatically start the application as soon as all the container images are available.

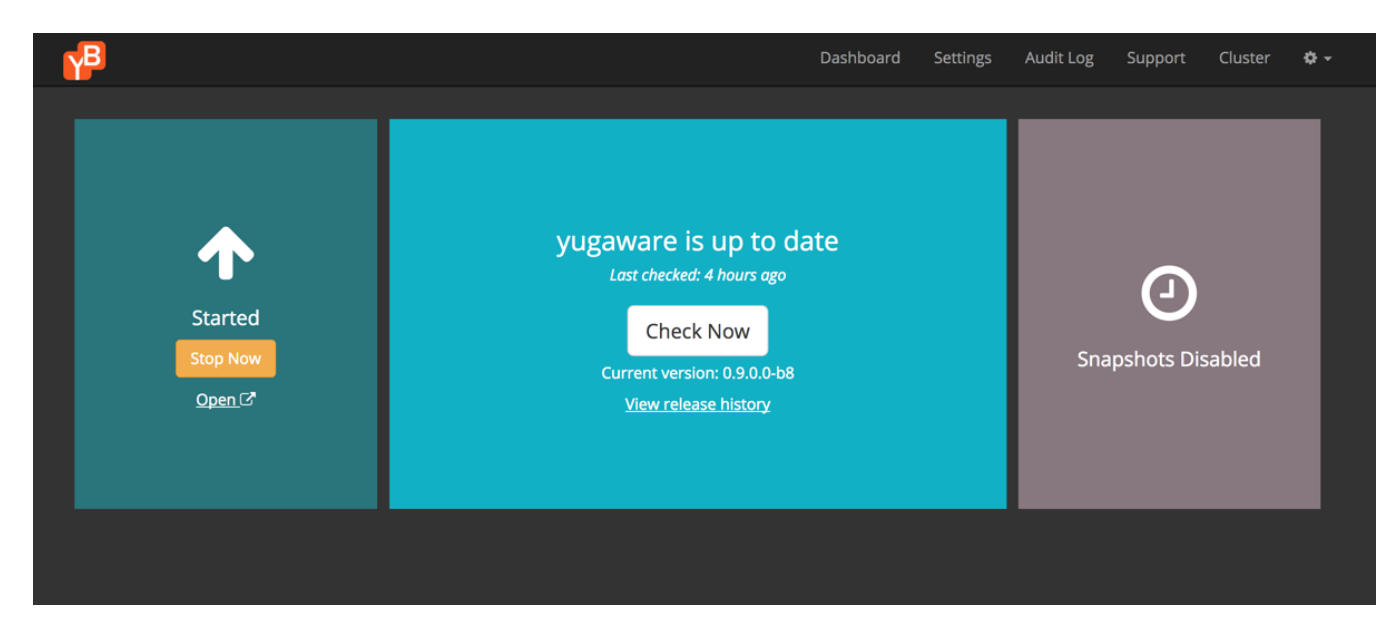

Click on "View release history" to see the release history of the YugaWare application.

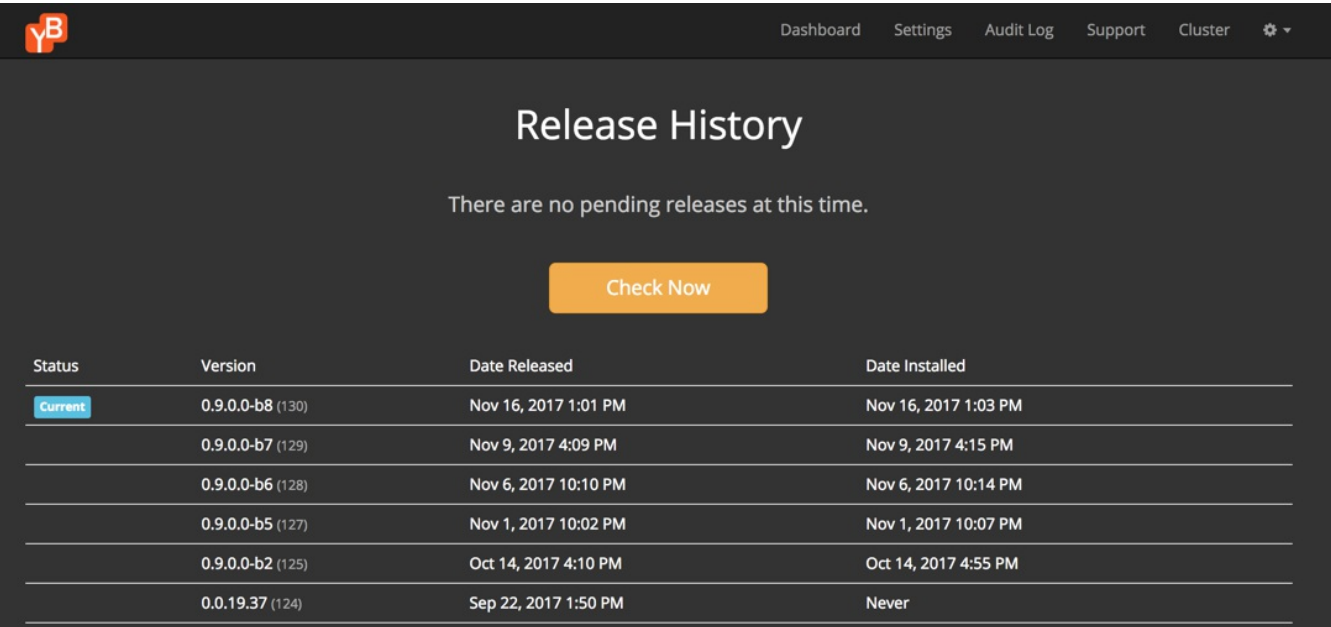

<span id="page-1-0"></span>After starting the YugaWare application, you must register a new tenant in YugaWare by following the instructions in the section below

## **Register tenant**

Go to <mark><http://yugaware-host-public-ip/register> to</mark> register a tenant account. Note that by default YugaWare runs as a single-tenant application.

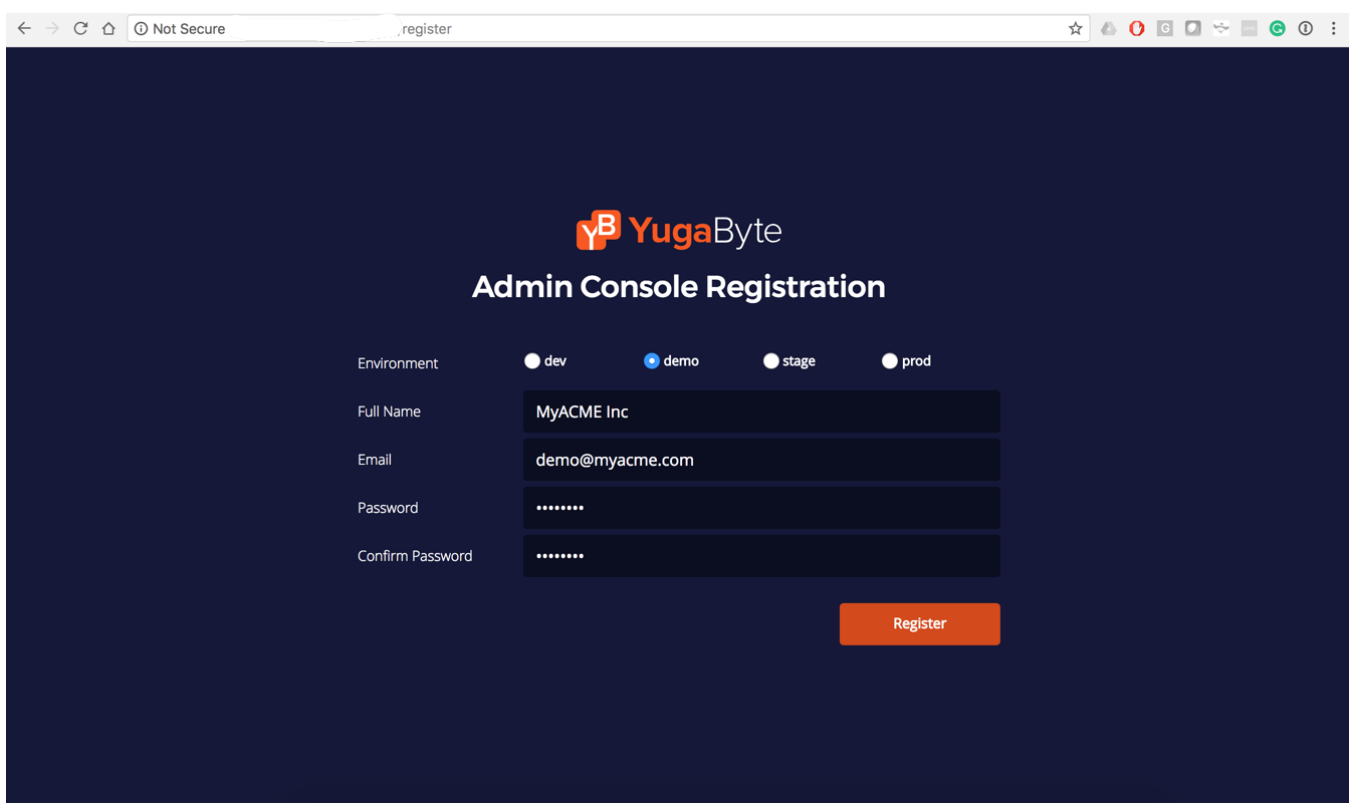

<span id="page-2-0"></span>After clicking Submit, you will be automatically logged into YugaWare. You can now proceed to configuring cloud providers in YugaWare.

# **Logging in**

providers in [YugaWare](https://docs.yugabyte.com/v1.0/deploy/enterprise-edition/configure-cloud-providers/).<br>**Logging in**<br>By default, <http://yugaware-host-public-ip> redirects to <http://yugaware-host-public-ip/login>. Login to the application using the credentials you had provided during the Register customer step.

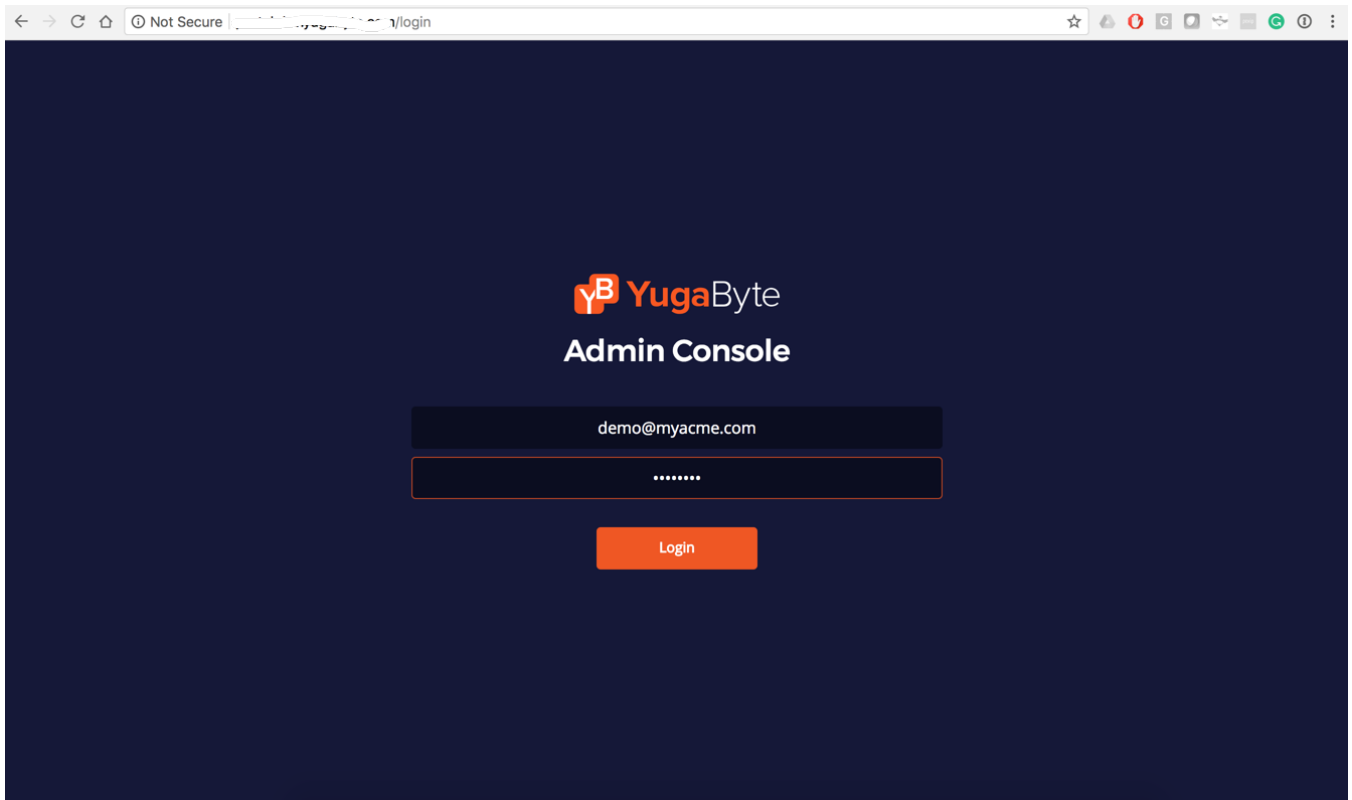

By clicking on the top right dropdown or going directly to<http://yugaware-host-public-ip/profile>, you can change the profile of the customer provided during the Register customer step.

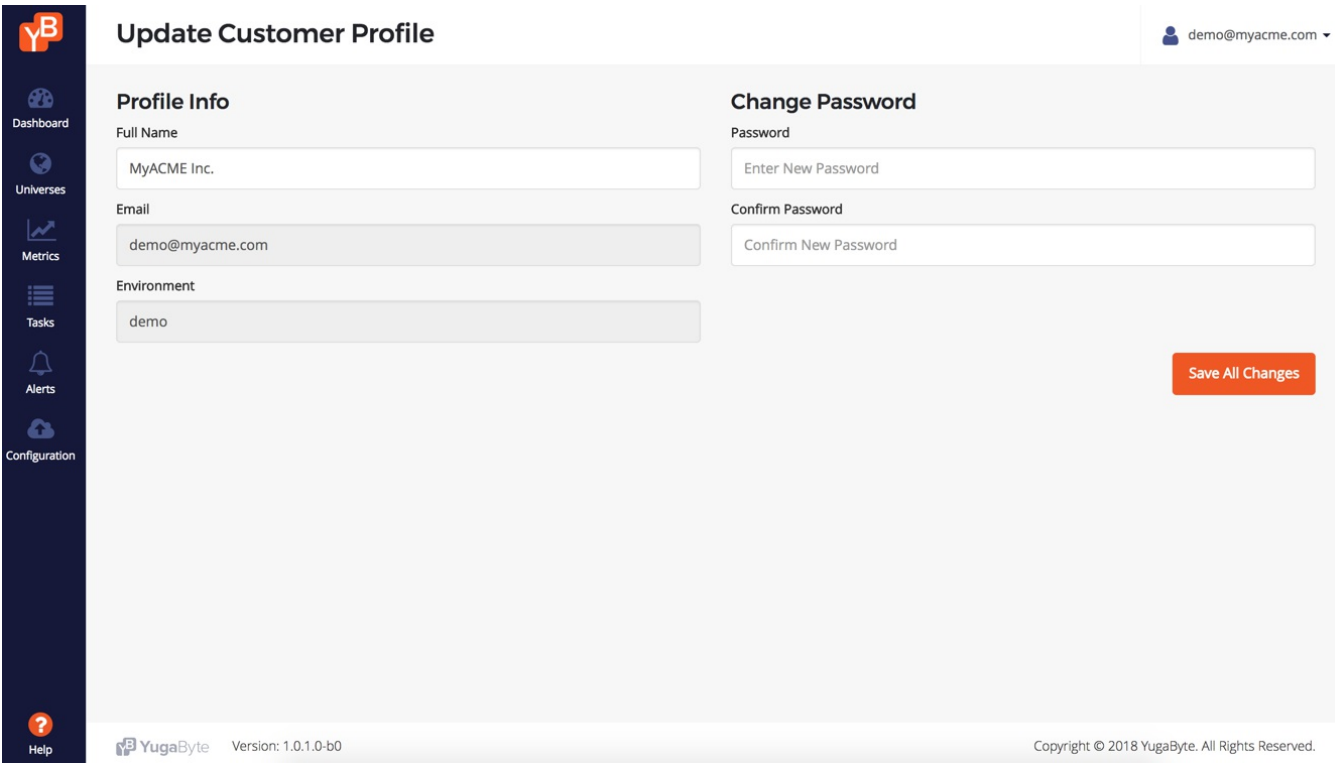

<span id="page-3-0"></span>Next step is to configure one or more cloud providers in YugaWare as documented [here](https://docs.yugabyte.com/v1.0/deploy/enterprise-edition/configure-cloud-providers/).

# **Backup data**

We recommend a weekly machine snapshot and weekly backups of  $\sqrt{\frac{1}{1-\frac{1}{1-\frac{1}{1-\frac{1}{1-\frac{1}{1-\frac{1}{1-\frac{1}{1-\frac{1}{1-\frac{1}{1-\frac{1}{1-\frac{1}{1-\frac{1}{1-\frac{1}{1-\frac{1}{1-\frac{1}{1-\frac{1}{1-\frac{1}{1-\frac{1}{1-\frac{1}{1-\frac{1}{1-\frac{1}{1-\frac{1}{1-\frac{1}{1-\frac{1}{1-\frac{1}{1-\frac{1}{1-\$ 

<span id="page-3-1"></span>Doing a machine snapshot and backing up the above directory before performing an update is recommended as well.

# **Upgrade**

Upgrades to YugaWare are managed seamlessly in the Replicated UI. Whenever a new YugaWare version is available for upgrade, the Replicated UI will show the same. You can apply the upgrade anytime you wish.

<span id="page-3-2"></span>Upgrades to Replicated are as simple as rerunning the Replicated install command. This will upgrade Replicated components with the latest build.

## **Uninstall**

Stop and remove the YugaWare application on Replicated first.

- # stop the yugaware application on replicated
- \$ /usr/local/bin/replicated apps

# replace <appid> with the application id of yugaware from the command above

\$ /usr/local/bin/replicated app <appid> stop

# remove yugaware app \$ /usr/local/bin/replicated app <appid> rm

```
# remove all yugaware containers
$ docker images | grep "yuga" | awk '{print $3}' | xargs docker rmi -f
```
# delete the mapped directory

\$ rm -rf /opt/yugabyte

<span id="page-4-0"></span>And then uninstall Replicated itself by following instructions documented [here](https://www.replicated.com/docs/distributing-an-application/installing-via-script/#removing-replicated).

## **Troubleshoot**

### SELinux turned on on YugaWare host

If your host has SELinux turned on, then docker-engine may not be able to connect with the host. Run the following commands to open the ports using firewall exceptions.

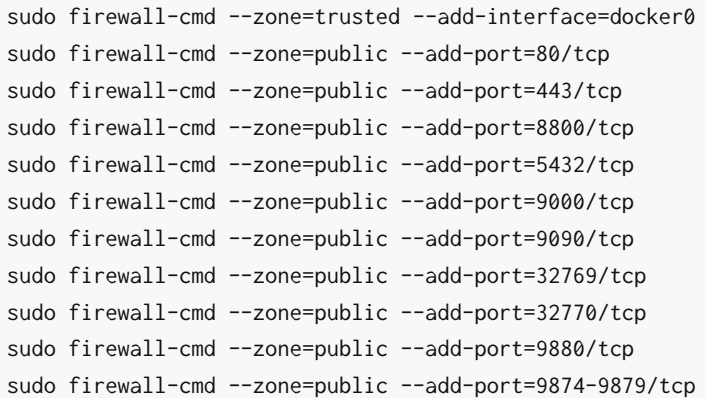

#### Unable to perform passwordless ssh into the data nodes

If your YugaWare host is not able to do passwordless ssh to the data nodes, follow the steps below.

```
# Generate key pair
$ ssh-keygen -t rsa
# Setup passwordless ssh to the data nodes with private IPs 10.1.13.150, 10.1.13.151, 10.1.13.152
$ for IP in 10.1.13.150 10.1.13.151 10.1.13.152; do
 ssh $IP mkdir -p .ssh;
 cat ~/.ssh/id_rsa.pub | ssh $IP 'cat >> .ssh/authorized_keys';
done
```
for IP in 10.1.13.150 10.1.13.151 10.1.13.152; do echo \$IP; ssh \$IP 'echo -n "CPUs: ";cat /proc/cpuinfo | g

 $\blacktriangleright$ 

 $\vert \vert$ 

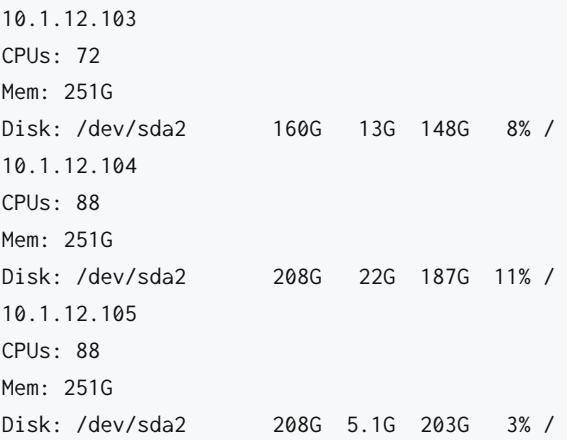

#### Create mount paths on the data nodes

Create mount paths on the data nodes with private IPs 10.1.13.150, 10.1.13.151, 10.1.13.152.

for IP in 10.1.12.103 10.1.12.104 10.1.12.105; do ssh \$IP mkdir -p /mnt/data0; done

#### SELinux turned on for data nodes

Add firewall exceptions on the data nodes with private IPs 10.1.13.150, 10.1.13.151, 10.1.13.152.

```
for IP in 10.1.12.103 10.1.12.104 10.1.12.105
do
 ssh $IP firewall-cmd --zone=public --add-port=7000/tcp;
 ssh $IP firewall-cmd --zone=public --add-port=7100/tcp;
 ssh $IP firewall-cmd --zone=public --add-port=9000/tcp;
 ssh $IP firewall-cmd --zone=public --add-port=9100/tcp;
 ssh $IP firewall-cmd --zone=public --add-port=11000/tcp;
 ssh $IP firewall-cmd --zone=public --add-port=12000/tcp;
 ssh $IP firewall-cmd --zone=public --add-port=9300/tcp;
 ssh $IP firewall-cmd --zone=public --add-port=9042/tcp;
 ssh $IP firewall-cmd --zone=public --add-port=6379/tcp;
done
```
Deploy

**Install Admin [Console](https://docs.yugabyte.com/v1.0/deploy/enterprise-edition/install-admin-console/)**  $\leftarrow$ 

Deploy **[Configure](https://docs.yugabyte.com/v1.0/deploy/enterprise-edition/configure-cloud-providers/) Cloud Providers** →

**Give Feedback**

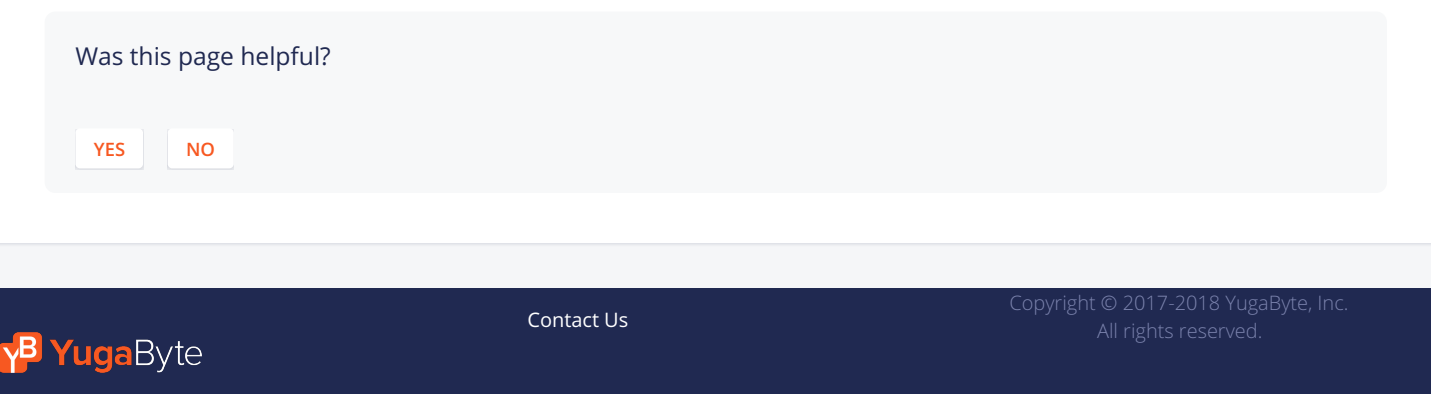